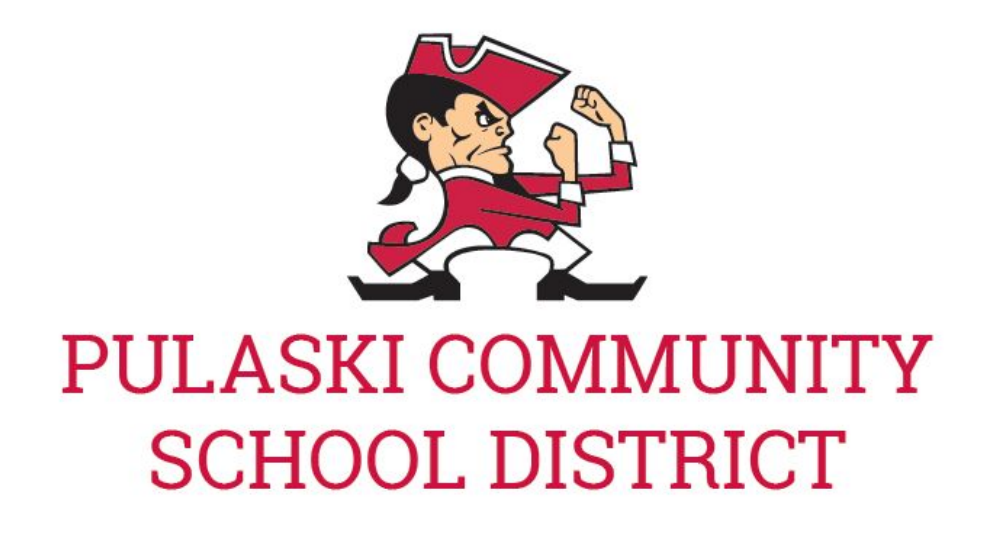

## Online Athletic Form Directions

- 1) Login to **[Skyward](https://family.pulaskischools.org/scripts/wsisa.dll/WService=wsEAplus/fwemnu01.w) Family Access** (for best results use a computer or laptop)
- 2) Click on **Arena Scheduling** and click Year
	- a. Click Add on the "Courses" that correspond with the sport your child plans to participate in
- 3) Click on **Health Info** to check for [Physical](https://family.pulaskischools.org/registration/2015-2016/pdf/physical-date.pdf)
	- a. Click on Display Options
	- b. Click on Show Physical Exams
		- i. Note: physicals are good for two years from the date of examination.
- 4) Click on **Online Forms** and then click on **Fill out Forms**. For each form start by clicking the View Full Screen button. Complete all fields in the form and then click on the "Complete Step(#) and move to Step(#)" button located on the top-middle of the screen.
	- a. Form 1 Athletic Information Card
	- b. Form 2 Co-Curricular Student and Parental Agreement
	- c. Form 3 High School Athletics Concussion Form
	- d. 4- Make Online payment directions- click on link to be able to complete next step
	- e. 5- Complete 2017-18 Online Sports Forms- Submit
		- i. Note: please make sure all three forms have the sport participating in for Fall, Winter, or Spring.
		- ii. Note: Online Sports Registration is to be completed prior to tryouts/first day of practice.
- 5) Complete this process for all High School Students who will be participating in sports.
- 6) Click on Fee Management on the left-side to Pay Participation Fee

## **Fee Information**

- Your Required Fees will be automatically added to the Fee Payment screen. To view your fees, you can click on Fee Management on left-side within Family Access
- If paying Online, there will be a \$2 convenience fee. Paying online [directions.](http://www.pulaskischools.org/registration/documents/registration-fees-online.pdf)
- If paying by Check, you will need to print out the Fee Payment step in registration and mail in the st[ate](http://www.pulaskischools.org/registration/documents/registration-fees-check.pdf)ment and check to your school OR you can bring the statement and check to Walk-In Registration. Paying by check [directions](http://www.pulaskischools.org/registration/documents/registration-fees-check.pdf)
- To print out the Fee Payment step, you can do one of the following: Right-Click on the page and choose Print OR push Ctrl + P on your keyboard. Click here for print [directions](http://www.pulaskischools.org/registration/documents/registration-printing.pdf)